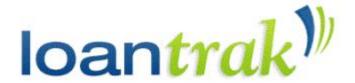

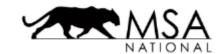

# MSA NATIONAL User Guide for LoanTrak

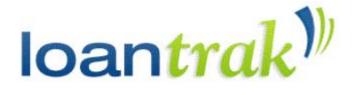

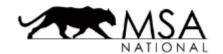

# Contents

| Logging In                | 2  |
|---------------------------|----|
| Forgotten Passwords       | 3  |
| New Loans                 | 4  |
| Quick Search              | 4  |
| Quick Loans Filters       | 5  |
| Dashboard                 | 5  |
| Resources                 | 6  |
| Discharges                | 7  |
| Quick Search              | 7  |
| Quick Loans Filters       | 8  |
| Dashboard                 | 8  |
| Resources                 | 9  |
| Advanced Search           | 9  |
| Search1                   | .0 |
| CSV1                      | .1 |
| Reset1                    | .1 |
| Columns1                  | .1 |
| Loan Details1             | .2 |
| Loan Details1             | .3 |
| Progress Bar1             | .4 |
| Communications1           | 4  |
| Outstanding Requirements1 | .4 |
| Document Centre           | 5  |

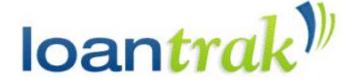

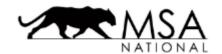

# Logging In

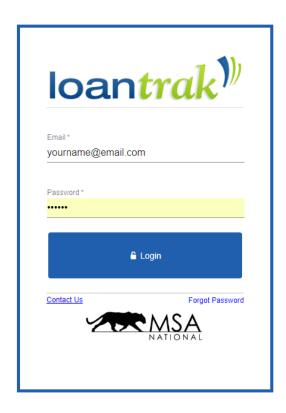

You will receive your username and password from MSA National which will enable you to login to *LoanTrak* via <a href="https://www.loantrak.com.au">https://www.loantrak.com.au</a> to view your loans.

To login you will need to enter your username (the email address you provided during the registration process) and your password, and select **Login**.

If you are a broker, you will be directed to reset your password upon your initial login, and guided through this process.

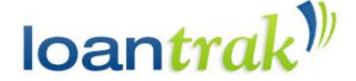

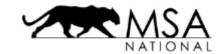

## Forgotten Passwords

If you can't remember your password, click the Forgot Password button, located in the bottom right side of the screen.

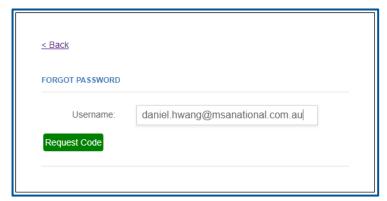

Type your email address into the *Username* field and select **Request Code**.

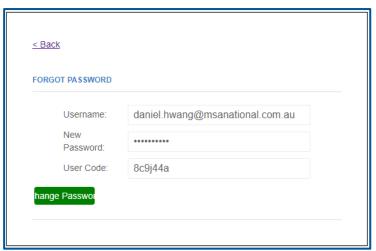

A unique code will be sent to your mobile phone, which you will be required to enter within 30 minutes of receipt

You will be prompted to create a new password which must include at least:

- 8 characters
- 1 uppercase character
- 1 lowercase character
- 1 number

Insert the Password Reset Code into the *User Code* field, and select **Change Password**.

You may now log in to *LoanTrak* using your new password.

**NOTE:** If you are unable to access the email address associated with your account, or are having other login issues, please contact the MSA National team using the **Contact Us** button on the login page.

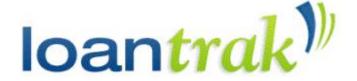

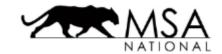

#### **New Loans**

Once you have logged in, you will be automatically redirected to the *LoanTrak* New Loans page. This page shows you information on all New Loans linked to your account.

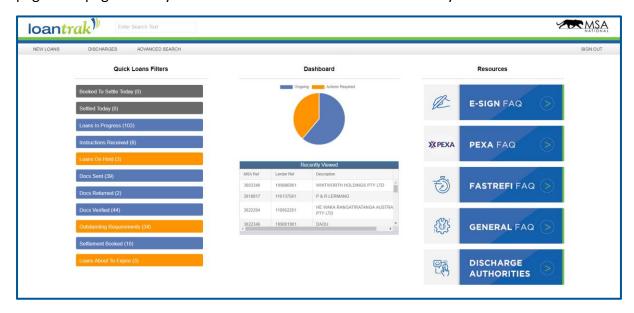

<sup>\*</sup>Please allow additional loading time if you have a large number of loans.

Using the navigation bar at the top of the page, you can navigate to <u>Advanced Search</u> or <u>Discharges</u>.

When you have finished using *LoanTrak*, always remember to end your session by selecting **Sign Out** at the top right corner of the page, underneath the MSA National logo.

The New Loans pageis divided into three main columns: *Quick Loans Filters, Dashboard* and *Resources*.

#### Quick Search

At the centre of the very top of the page, there is a search-bar with which you can search through all loans associated with your account.

As you type into this field, the quick-search will return matches for the *Lender Loan Reference Number*, the *Loan Description*, the *MSA Loan Reference Number* and the *Name of the Lender*.

To navigate to any of these results, simply click on any of them.

To dismiss the search bar, click anywhere else on the page or click the 'cancel' button.

For a more detailed search function with more customisable fields, you can use the <u>Advanced</u> Search.

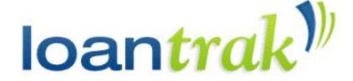

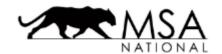

#### **Quick Loans Filters**

This function allows you to see a summary of your current New Loans and their status.

Each milestone stage will be displayed in a colour representing the current status:

- Ongoing MSA is currently working on the loan.
- Action Required MSA is waiting on the broker, lender or borrower to provide outstanding requirements, additional information or confirmation.
- Settled Today Completed settlements for the current day.

Each milestone stage will note the number of New Loans currently at that stage. By clicking on any of these milestone stage buttons you will be taken to the <u>Search Results Page</u>, which will show you the loans currently in this stage.

#### Dashboard

In the middle of the Homepage, a pie chart will display the status of your current loans.

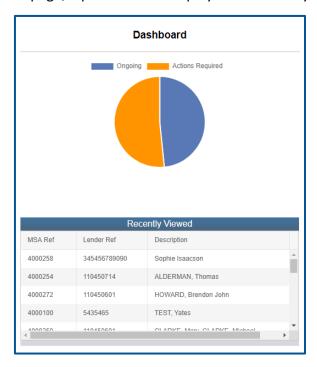

Below this chart, a list of your recently viewed loans is displayed for quick access to a loan's **Detail Page**.

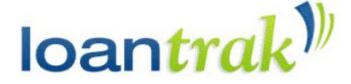

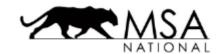

## Resources

The Resources column on the home page contains direct links to helpful resources.

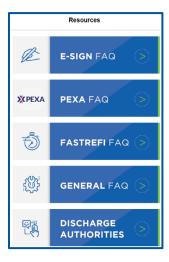

Selecting any of these links will take you directly to the relevant document or page on the *MSANational.com.au* website.

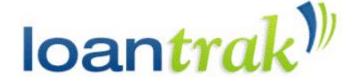

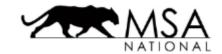

## Discharges

The Discharges page shows a summary of all Discharges associated with your account.

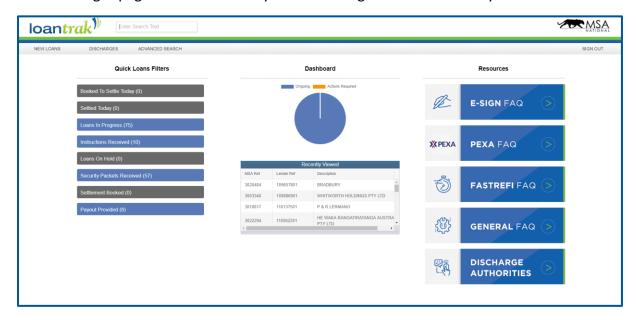

Using the navigation bar at the top of the page, you can navigate back to the <u>New Loans</u> page or to <u>Advanced Search</u>.

When you have finished using *LoanTrak*, always remember to end your session by selecting **Sign Out** at the top right corner of the page, underneath the MSA National logo.

The Discharges page is divided into three main columns: *Quick Loans Filters, Dashboard* and *Resources*.

#### **Quick Search**

At the centre of the very top of the page, there is a search-bar with which you can search through all loans associated with your account.

As you type into this field, the quick-search will return matches for the *Lender Loan Reference Number*, the *Loan Description*, the *MSA Loan Reference Number* and the *Name of the Lender*.

To navigate to any of these results, simply click on any of them.

To dismiss the search bar, click anywhere else on the page or click the 'cancel' button.

For a more detailed search function with more customisable fields, you can use the <u>Advanced</u> <u>Search</u>.

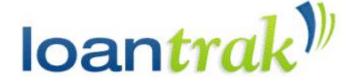

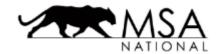

#### **Quick Loans Filters**

This function allows you to see a summary of your current Discharges and their status.

Each milestone stage will be displayed in a colour representing the current status:

- Ongoing MSA is currently working on the loan.
- Action Required MSA is waiting on the broker, lender or borrower to provide outstanding requirements, additional information or confirmation.
- Settled Today Completed settlements for the current day.

Each milestone stage will note the number of loans currently at that stage. By clicking on any of these milestone stage buttons you will be taken to the <u>Search Results Page</u>, which will show you the loans currently in this stage.

#### Dashboard

In the middle of the page, a pie chart will display the status of your current loans.

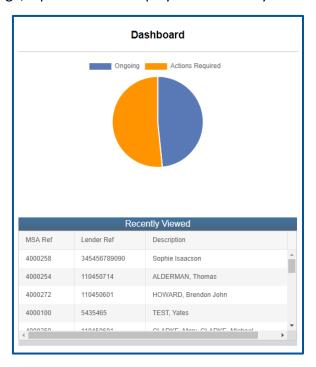

Below this chart, a list of your recently viewed loans is displayed for quick access to a loan's **Detail Page**.

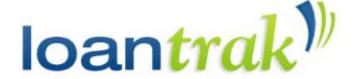

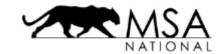

#### Resources

The Resources column on the home page contains direct links to helpful resources.

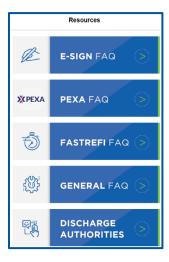

Selecting any of these links will take you directly to the relevant document or page on the *MSANational.com.au* website.

## Advanced Search

To search through any of your loans, navigate to the *Advanced Search* page using either the **Advanced Search** tab in the navigation bar at the top of any page, or by selecting any of the **Quick Loan Filters** on either the **New Loans** or **Discharges** pages.

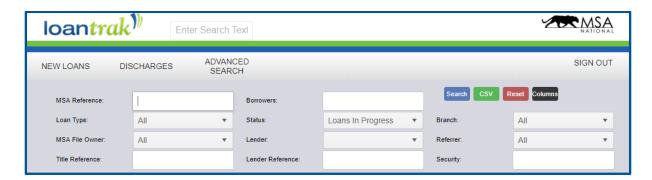

LoanTrak allows you to use multiple options when searching for your loans.

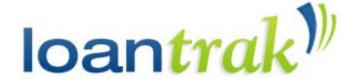

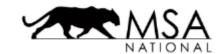

#### Search

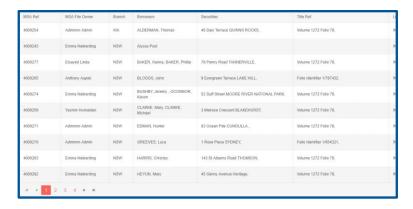

Clicking **Search** will search the database for these fields, and display any results found in your web-browser in a list format.

Select any of the displayed loans to view the loan's Detail Page.

Ten results will be displayed per page. To display more results, navigate to the next page or the last using the arrows found at the bottom of the screen. Alternatively, you are able to select a specific page number to navigate to.

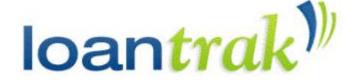

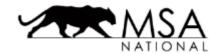

#### **CSV**

Rather than displaying the results of the search in your browser, clicking the **CSV** button will collate the results of your search in a Comma Separated Values (.csv) file, which will be automatically downloaded to your computer.

This file can then be opened in programs such as Microsoft Excel

#### Reset

The **Reset** button can be used to clear all the data you have entered into the search fields

#### Columns

The columns button can be used to specify which fields to display in the results from the search.

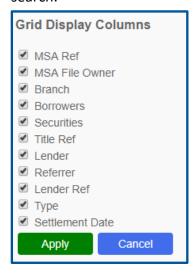

By default, all fields will be displayed.

To turn a field off or back on, select the checkbox next to the respective field.

Once you have selected your fields of interest, click the **Apply** button to apply the changes or click the **Cancel** button to discard the changes which were made.

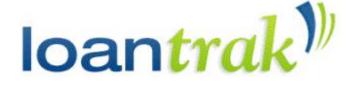

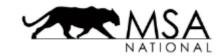

## Loan Details

You can view the details of each loan by selecting a loan from your <u>Dashboard</u> or from a <u>Search</u> result.

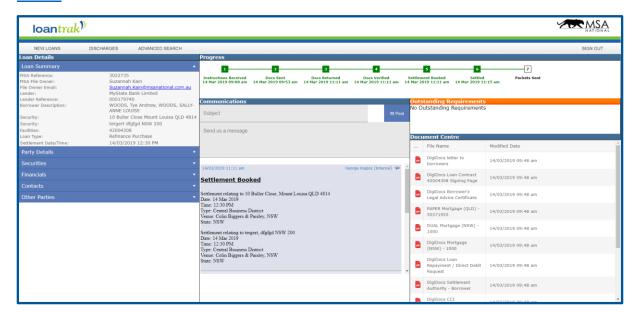

The page is split into five key sections:

- 1. Loan Details
- 2. Progress Bar
- 3. Communications
- 4. Outstanding Requirements
- 5. Document Centre

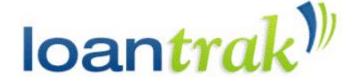

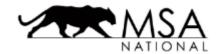

#### Loan Details

The **Loan Details** section contains key details for a loan. By default, the Loan Summary is displayed.

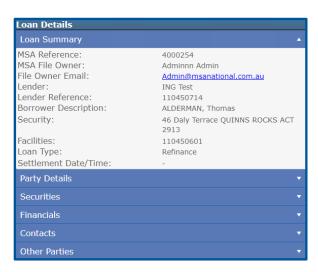

To display other details about the loan, click on the tabs which will expand and display the relevant information (e.g. clicking Party Details in the screenshot will display the Party Details for the loan.)

To close a section, simply click that field name again.

A refresh button underneath the Loan Details Section can be clicked to re-acquire the relevant Loan data.

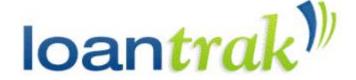

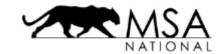

#### Progress Bar

The **Progress Bar** for each loan is located at the top of the Loan Details page.

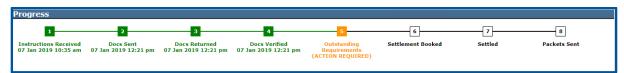

This bar indicates the current status of the loan. Milestones that are coloured in green are completed, whereas orange milestones require action, and white coloured milestones are future milestones.

Loan Discharges have different milestones displayed, due to their different workflow.

#### Communications

The Communications tab can be used to send messages to MSA National's File Owner in relation to the loan.

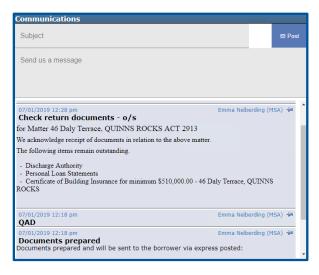

To send a message, type the subject of the message into the *Subject* box and the content of your message into the *Send us a message* box.

When your message is complete, click the **Post** button, and the message will be sent to MSA's File Owner and will be saved in *LoanTrak*.

## **Outstanding Requirements**

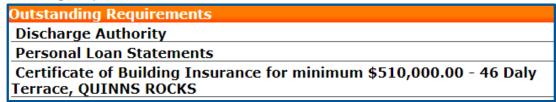

The **Outstanding Requirements** tab displays all the actions that are currently required to progress the current loan.

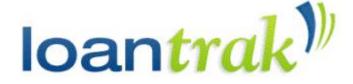

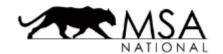

#### **Document Centre**

The **Document Centre** contains links to all documents relevant to the current loan, once they have been prepared and sent out.

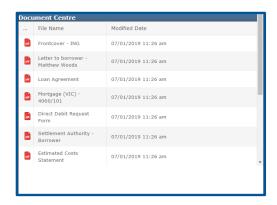

Clicking into any of these files will download it and open the document via your web-browser in a read-only, watermarked view.

If you are using *Google Chrome*, you may have to enable popups for the document to open.